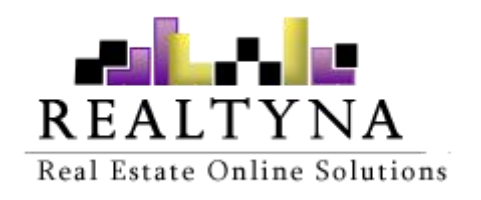

# **Save Search Add-on** (For

WPL) Realtyna Inc.

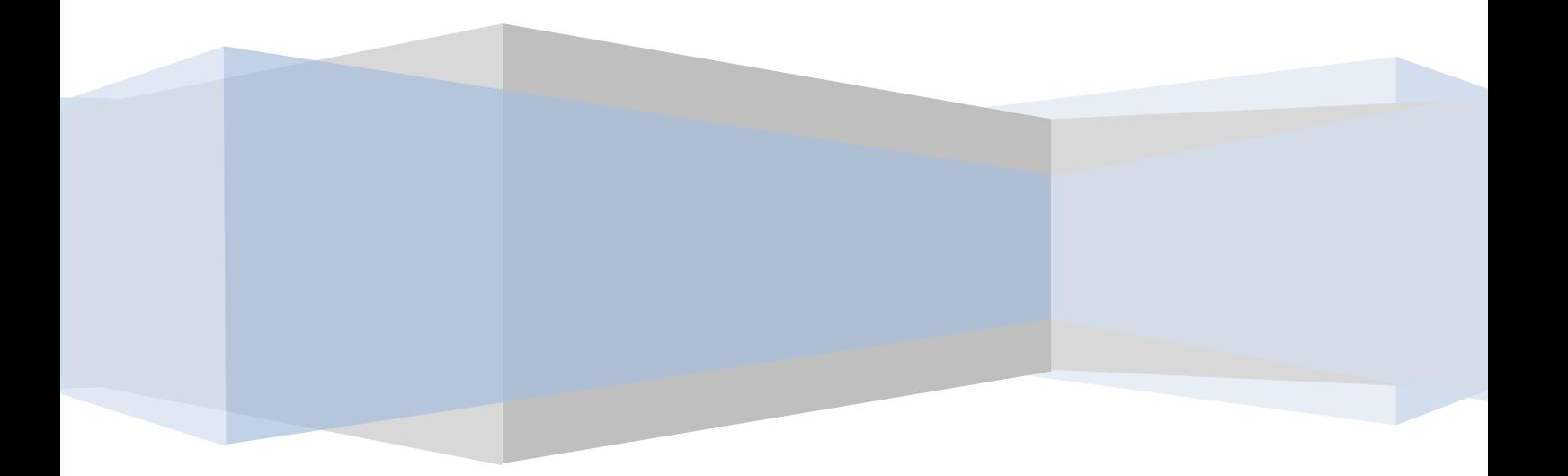

Contents of this Manual are applicable to the WPL Save Search Add-On. Details of this Manual may be different based on the customizations you have or your software.

# **Introduction**

This Manual contains information about the Save Search Add-On, an extension for the WPL plugin.

The Save Search Add-On is a powerful extension that enables website visitors to create an alert for their search and be notified when a new listing matches their search.

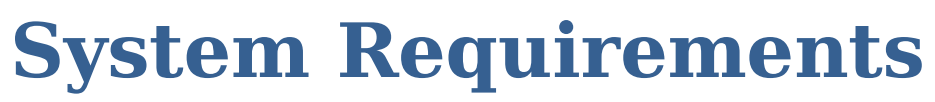

To use the Save Search Add-on you will need the following:

1. WPLPRO. (Do not install any add-on on WPL basic)

# **Installation**

If you have the Installation Package of the Save Search Add-On, you can upload it from the following path: WordPress->WPL dashboard->Install Addon form.

# **Saving a search**

The Save Search Add on needs no configuration. Right after the installation, a save search button will appear on listing pages below the sort options.

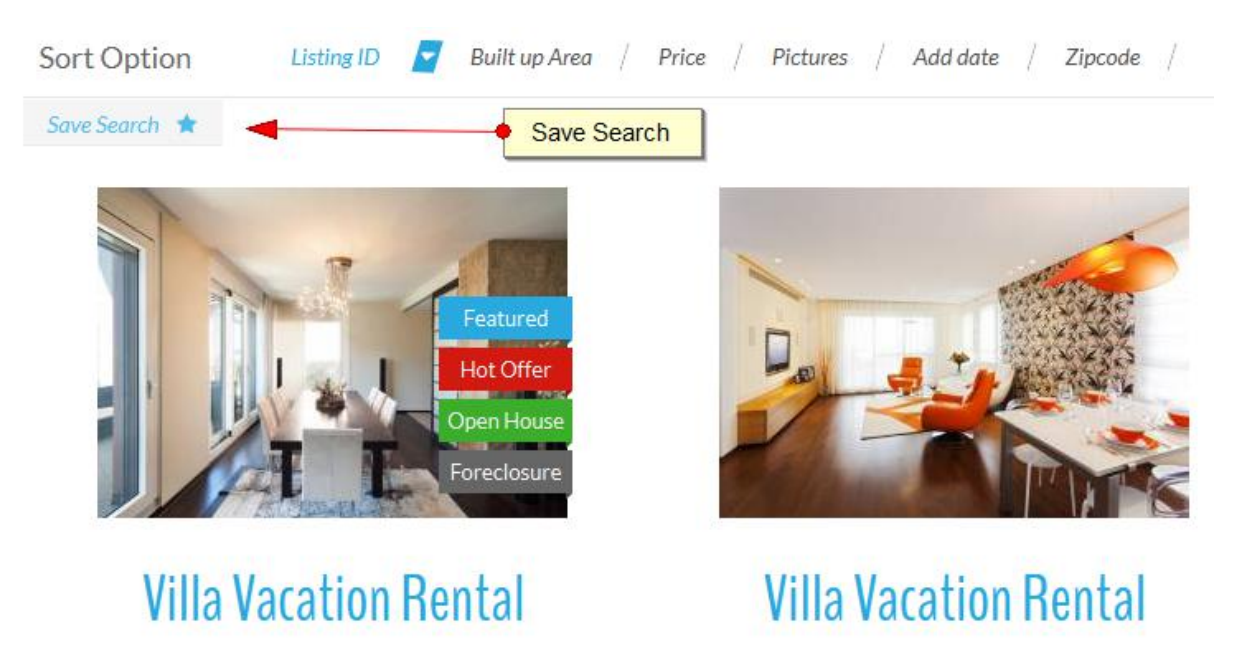

Website users can search the listings and then simply save their search. By saving the search, an alert will be created for them. The website user will be notified when a new listing matches their criteria.

#### **How does a website user save a search?**

To notify users they need to register/login on your website first so you can  $\sqrt{3}$ capture their email address. We have combined the save search and register/login step on the WPL save search addon so website users can register/login on your website and save their search together in one step.

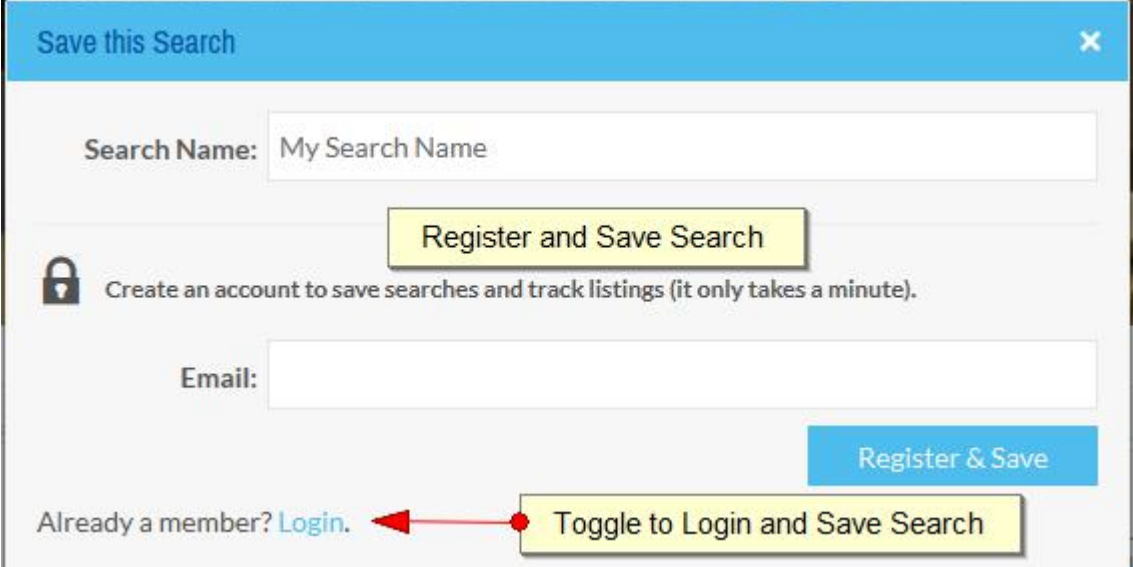

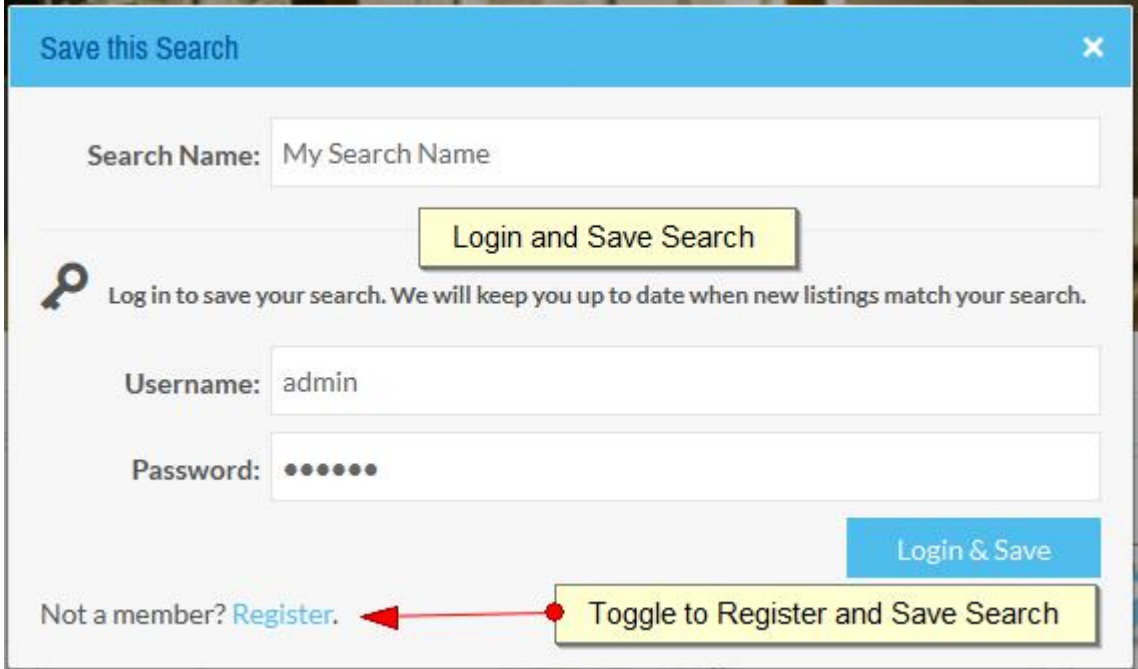

This feature helps you to get more leads from your website users.

# **Creating a Saved Search**

## **menu**

You can create a menu for the saved searches feature using the WPL shortcode wizard. Please navigate to Pages->Add new from the backend of WordPress and click on the **[W]** icon in the WordPress editor to open the WPL shortcode wizard.

![](_page_3_Picture_105.jpeg)

![](_page_3_Picture_106.jpeg)

Now your website users can see their saved searches and remove them if they like. Also, an admin user can see all the saved searches and manage them here as well.

![](_page_4_Picture_264.jpeg)

## **Save Search menu integration in WPL Dashboard**

If you have the WPL membership Add on installed, you can see the "Save Searches" menu in the WPL dashboard. There is no need to create a separate menu for the saved searches.

![](_page_4_Picture_265.jpeg)

### **Save Search Widget**

Alongside the Dashboard integration,you have the option to add the Save Search widget using WordPress widgets menu. Simply drag the widget in the desired location and then you'll see the widget in that location. The image below is showing this widget in "Property Listing Top" position:

Save Searches

![](_page_5_Picture_305.jpeg)

## **Save Search Alias**

You can use the saved searches to create SEF links as well. Let's say it is a normal link for the search page for Offices for sale: http://yourdomain.com/properties/?widget\_id=2&sf\_select\_property\_type=13&sf select listing=9&sf tmax bedrooms=10&sf unit living area=1&sf max living ar

ea=10000&wplpage=1&wplview=property\_listing

As you can see, this link is long and not SEO friendly. But if you save this search through the admin account, you can set an alias for this search while saving the search, or you can change its alias in the saved search page.

![](_page_5_Picture_306.jpeg)

Note: You can use numbers, lowercase letters and – in the alias field.

After saving the search, you will see its link on the saved search page. In our case, the SEF link will be http://yourdomain.com/properties/search/5-office-for sale/

You can use this link to create a menu on your website or you can send this link to your clients.

# **Save Search Notifications**

You can choose to receive email notifications for new properties in your saved searched, based on two methods:

![](_page_6_Picture_287.jpeg)

1. Once a day: Which means that WPL will check for new properties everyday, and emails you if it finds anything new.

2. After adding a property: Which means that, whenever a new property is added to your website that falls into your search criteria, you will receive an email about it.

You can always unsubscribe from these emails by clicking the Unsubscribe link in the notification emails you receive:

Hello.

1 new listing(s) matched with your test search.

· Venta o alquiler de local cerca del Mercat de Torreblanca (Sant Cugat Centre - Estacio, Sant Cugat del Valles

You can *unsubscribe* to stop receiving these notifications for your saved search. Regards

# **Divi Builder and Visual Composer Integration**

The Save Search widget is compatible with both Divi Builder and Visual Composer plugins, and you can add this widget as an element there.